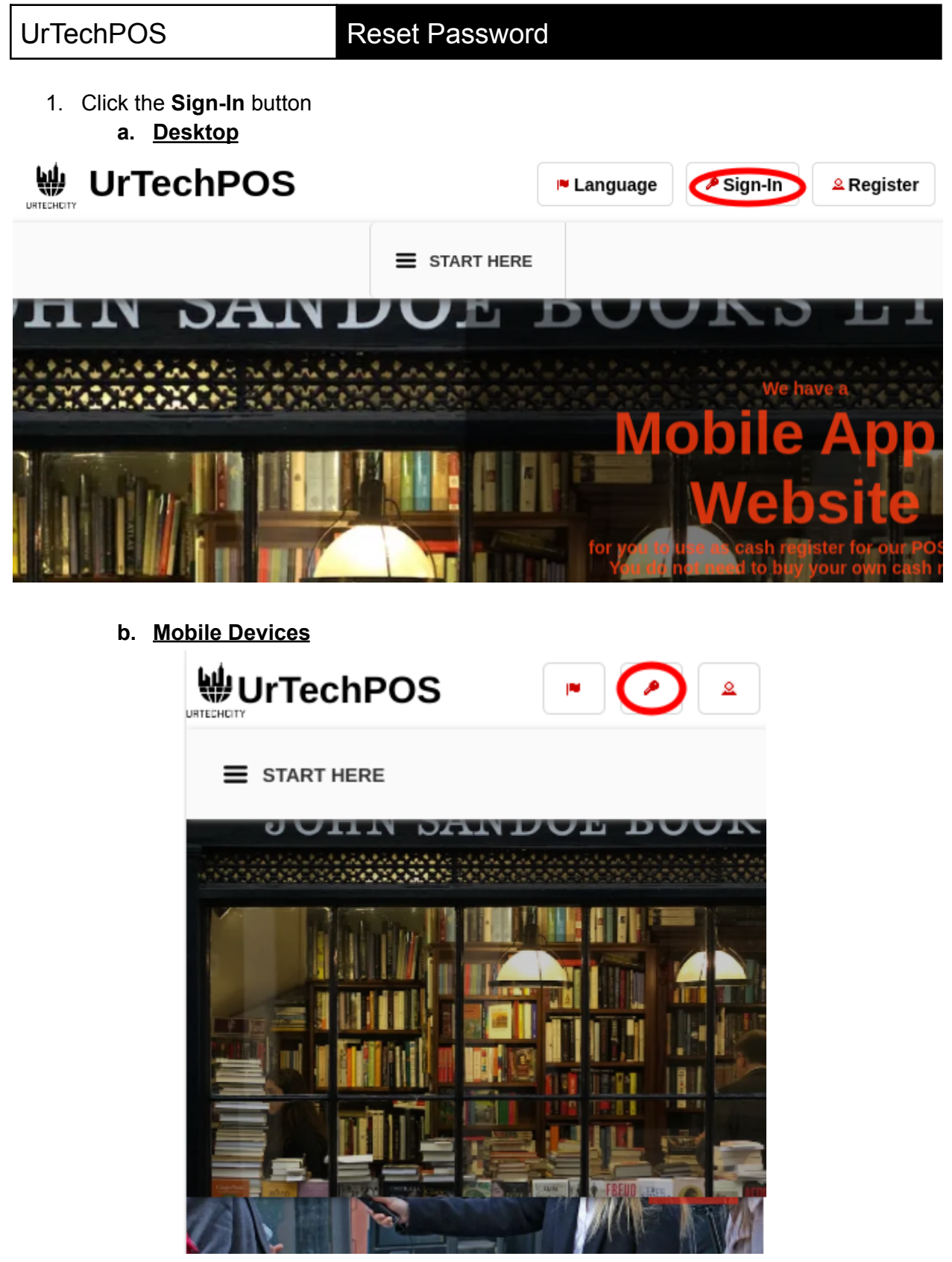

2. Click the **Change Password** button:

# UrTechPOS Reset Password

**a. Desktop**

### Sign-In

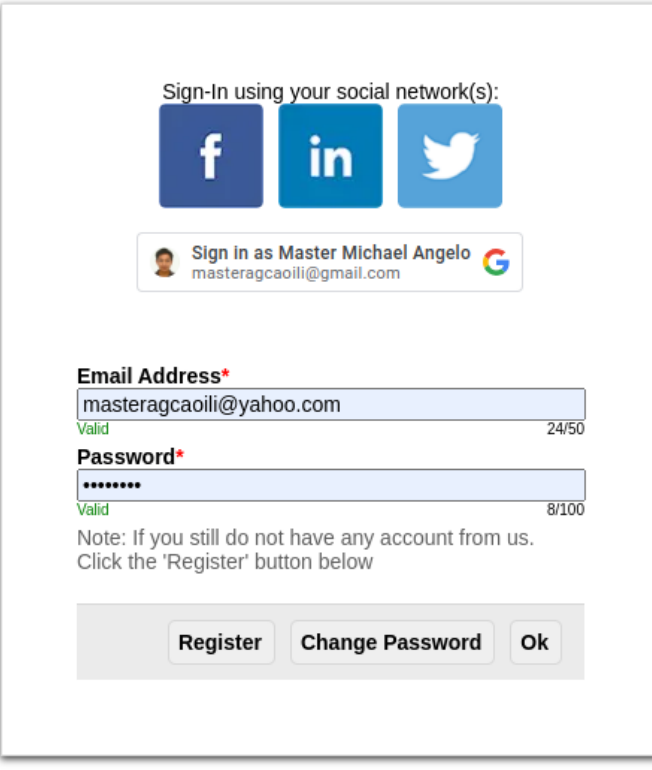

**b. Mobile Devices**

# Sign-In

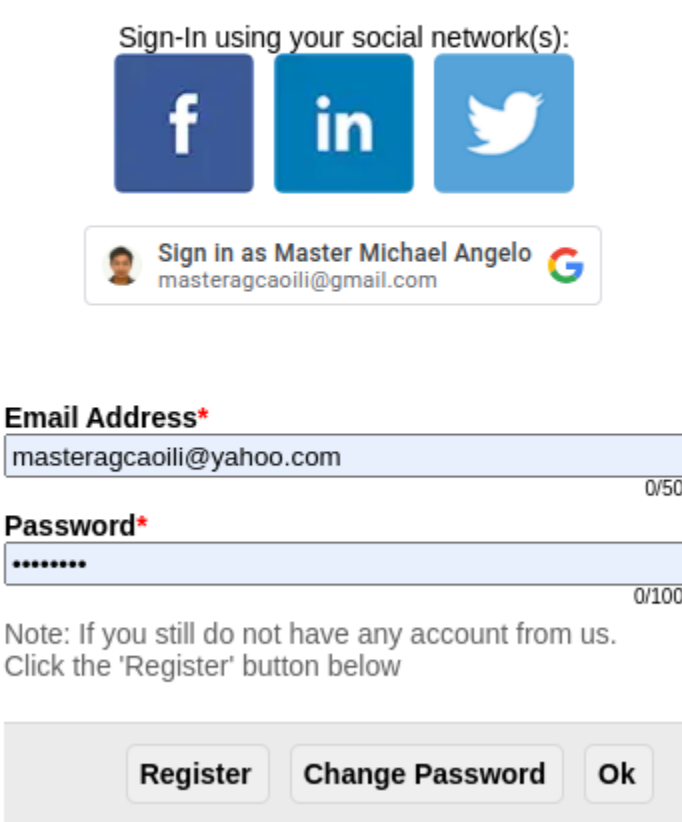

- 3. Fill-in the existing email address that you used to Register before, then click the **OK** button. After that, you will receive an email (Also please check your **SPAM** folder), please open your email and then find the email sent to you:
	- **a. Desktop**

## **Change Password**

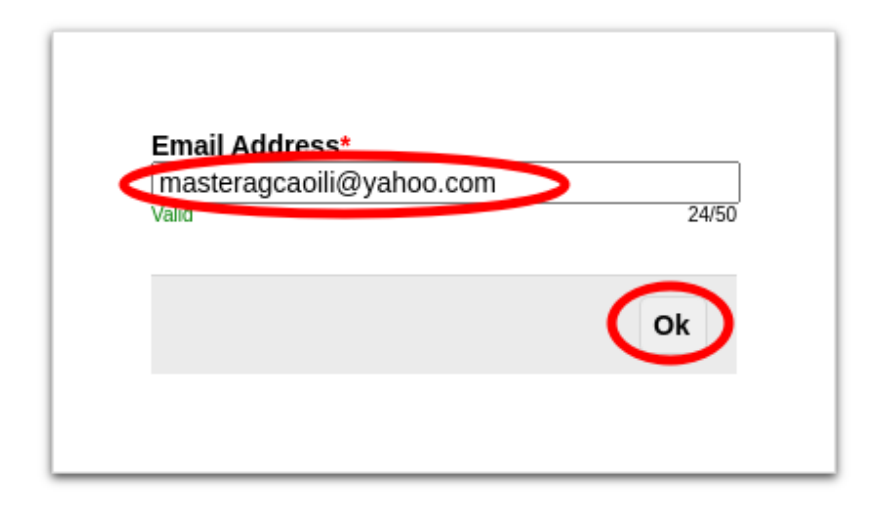

**b. Mobile Devices**

Email Address masteragcaoili@yahoo.com 24/50

4. Once you received and found the email, see the link sent to you:

**Change Password** 

**a. Desktop**

D contactus@urtechcity.com <contactus@urtechcity.com>

To: masteragcaoili@yahoo.com

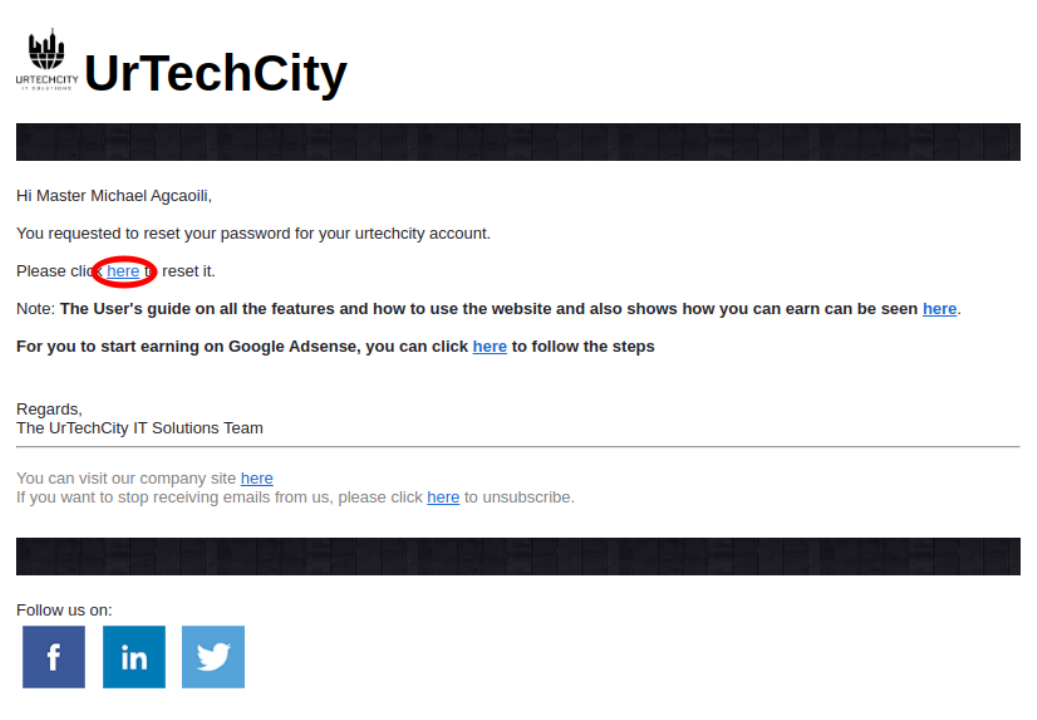

**b. Mobile Devices**

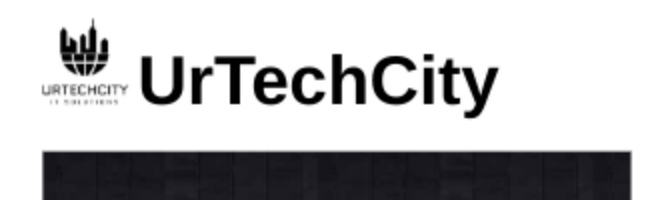

Hi Master Michael Agcaoili,

You requested to reset your password for your urtechcity account.

Please click here o reset it.

Note: The User's guide on all the features and how to use the website and also shows how you can earn can be seen here.

For you to start earning on Google Adsense, you can click here to follow the steps

Regards, The UrTechCity IT Solutions Team

You can visit our company site here If you want to stop receiving emails from us, please click here to unsubscribe.

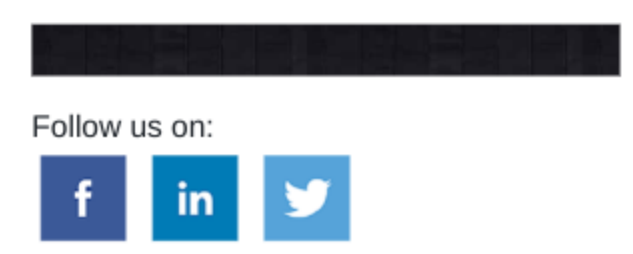

- 5. You will need to set a password, the guide on what combination your password should be are seen in the page, then click the **Ok** button:
	- **a. Desktop**

#### **Change Password**

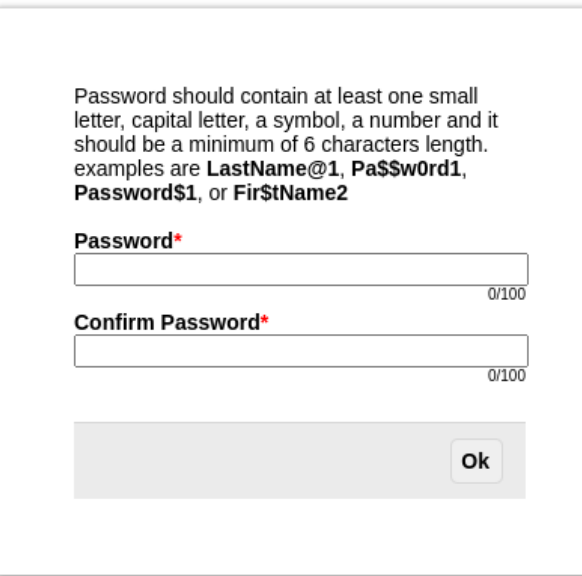

#### **b. Mobile Devices**

### **Change Password**

Password should contain at least one small letter, capital letter, a symbol, a number and it should be a minimum of 6 characters length. examples are LastName@1, Pa\$\$w0rd1, Password\$1, or Fir\$tName2

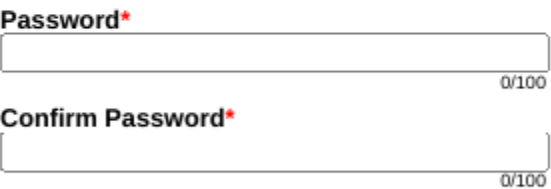

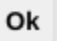